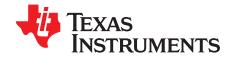

مرح المحمد المحمد المحمد

# TSW4806EVM

The TSW4806 evaluation module (EVM), one of the new Texas Instruments (TI) low-cost evaluation tools, uses an LMK04806 dual-PLL clock-jitter cleaner and generator, providing a low cost, low-noise, portable clocking solution for use with TI's high-speed data converter EVMs. Together with the accompanying Labview-based Graphical User Interface (GUI), it is a complete clocking tool used with the other low-cost TI evaluation tools providing a complete system that captures and evaluates data samples from ADC EVM's and generates test patterns to DAC EVM's. The EVM's on-board EEPROM comes with several pre-programmed register settings so the board can begin running without using the GUI interface. The EEPROM provides the memory necessary for saving up to eight custom LMK04806 configuration settings. These settings are quickly loaded using on-board switches.

### Contents

| ı | Introduction                         | - 1 |  |  |
|---|--------------------------------------|-----|--|--|
|   | 1.1 Overview                         | 1   |  |  |
| 2 | Software Control                     |     |  |  |
|   | 2.1 Installation Instructions        | 3   |  |  |
|   | 2.2 Software Operation               | 3   |  |  |
| 3 | TSW4806 GUI Operation                | 7   |  |  |
| 4 | EEPROM                               |     |  |  |
| 5 | Optional Features and Configurations |     |  |  |
|   | 5.1 Clocking                         | 10  |  |  |
|   | List of Figures                      |     |  |  |
| 1 | TSW4806EVM Block Diagram             | 2   |  |  |
| 2 | LMK04800 Main Tab Window             | 4   |  |  |
| 3 | LMK04800 Output Tab                  | 5   |  |  |
| 4 | LMK04800 Advanced Tab                | 6   |  |  |
| 5 | PLL2 Settings                        | 7   |  |  |
| 6 | Clock Divider Settings               | 8   |  |  |
| 7 | EEPROM Programming Interface         | 9   |  |  |
|   | List of Tables                       |     |  |  |
| 1 | Available LMK04800 Family Devices    | 2   |  |  |
| 2 | Main Window Description              | 4   |  |  |
| 3 | LMK04800 Output Tab Description      |     |  |  |
| 4 | LMK04800 Advanced Tab Description    | 6   |  |  |

# 1 Introduction

# 1.1 Overview

The EVM provides several programmable output clock sources. Four SMA outputs (J1, J4, J6 and J17) are configured as CMOS outputs. Configure the two other output pairs (J2, J3) and (J7, J15) for CMOS, LVDS, or LVPECL output levels.

Microsoft, Windows are registered trademarks of Microsoft Corporation.

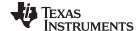

Introduction www.ti.com

An option for installing a commercial-quality voltage-controlled crystal oscillator (VCXO) is available on the board, providing a known reference point for evaluation of the device performance in dual-PLL mode.

The board features an on-board 10-MHz reference oscillator for internal clock reference and output reference source.

The on-board EEPROM programs the LMK04806, providing several factory pre-programmed settings. The board provides 491.52-, 245.76-, 122.88-, and 61.44-MHz outputs after power up (or after pushing the RESET button) if the four dip switches are in their default *0000* position (all up). A software GUI is also provided allowing custom configuration of the LMK04806.

The EVM supports any of the four devices offered in the LMK04800 family with the default device being the LMK04806.

| Device                   | VCO Frequency    |
|--------------------------|------------------|
| LMK04803B                | 1840 to 2030 MHz |
| LMK04805B                | 2148 to 2370 MHz |
| LMK04806B <sup>(1)</sup> | 2370 to 2600 MHz |
| LMK04808B                | 2750 to 3072 MHz |

Table 1. Available LMK04800 Family Devices

<sup>(1)</sup> Board default installed device

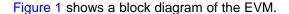

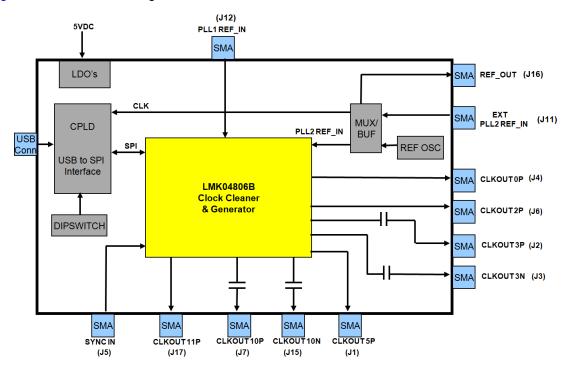

Figure 1. TSW4806EVM Block Diagram

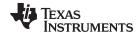

www.ti.com Introduction

# **Quick-Start Setup Procedure**

# 1.1.1 Hardware Setup

1. Connect one end of the provided 5-VDC power cable to the barrel connector (J8) of the TSW4806. Connect the other end to a +5 VDC power supply capable of providing 3 amps. If using the banana jacks, connect the positive end to J10 and the negative end to J9.

- 2. Make sure the four dip switches (SW1) are in the factory default position (all up). This corresponds to an address of *0000* and is also indicated by four LED's, all of which indicate *OFF*. The address for the on-board EEPROM is selected by the CPLD, dependent upon the switch settings.
- 3. Turn on the +5 VDC power supply. After power-up, the 5-VDC LED illuminates. The on-board CPLD automatically loads the LMK04806 from the configuration file stored in the EEPROM at the location determined by DIPSWITCH, SW1. After the LMK is configured, the green *LOCK* LED turns on. This indicates that the PLL of the LMK04806 is locked to the 10-MHz on-board reference source. The output SMA's now provide the following frequencies:
  - J7 61.44-MHz CMOS output. AC coupled, from CLKOUT10P of LMK04806.
  - J15 61.44-MHz CMOS output. AC coupled, from CLKOUT10N of LMK04806.
  - J17 61.44-MHz CMOS output from CLKOUT11P of LMK04806.
  - J4 122.88-MHz CMOS output from CLKOUT0P of LMK04806.
  - J1 245.76-MHz CMOS output from CLKOUT5P of LMK04806.
  - J2 491.52-MHz CMOS output. AC coupled, from CLKOUT3P of LMK04806.
  - J3 491.52-MHz CMOS output. AC coupled, from CLKOUT3N of LMK04806.
  - J6 491.52-MHz CMOS output from CLKOUT2P of LMK04806.

**Note:** If the *LOCK* LED does not turn on after power up, ensure the four dip switches are set to *0000* (all in the up position) and push the reset button (SW2).

### 2 Software Control

This section provides installation instructions and explanations of the TSW4806 GUI. Enable the GUI control by connecting the provided mini-USB cable between the host PC and J13 of the EVM.

### 2.1 Installation Instructions

- 1. Download the software from the EVM product page on <a href="www.ti.com">www.ti.com</a>. Find the page by searching for TSW4806EVM. The software is listed under the Related Products section on the TI Software tab.
- 2. Extract the files from the zip file titled *TSW4806 GUI vXpY Installer.zip* where *XpY* represents the version number.
- 3. Run setup.exe and follow the installation prompts.
- 4. Start the GUI by going to *Start menu* → *All Programs* → *TSW4806 GUI vxpx*. Double click on TSW4806 GUI.exe.
- 5. When plugging the board into the computer through the USB cable for the first time, the USB drivers must be installed.

Microsoft® Windows® XP: If Windows XP does not automatically install the drivers, follow the on-screen prompts and install them. Do not let Windows XP search Microsoft Updates for the drivers, but do let Windows XP install the drivers automatically.

Windows 7: After installing the TSW4806 GUI, Windows 7 automatically installs the drivers for the EVM.

 If not already connected, connect the provided 5-VDC power supply to J8 and the other end to 110-120 VAC source.

# 2.2 Software Operation

The TSW4806 GUI programs the LMK04806 to desired outputs other than the default power up condition described in Section 2.1. The on-board EEPROM is also programmed from the GUI, including custom setting options. The GUI controls are split between different tabs for a simplified interface. Detailed descriptions for each tab are given below.

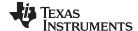

Software Control www.ti.com

#### 2.2.1 LMK04800 Main Tab

After starting the GUI, the LMK04800 Main tab is selected by default and the display looks as shown in Figure 2.

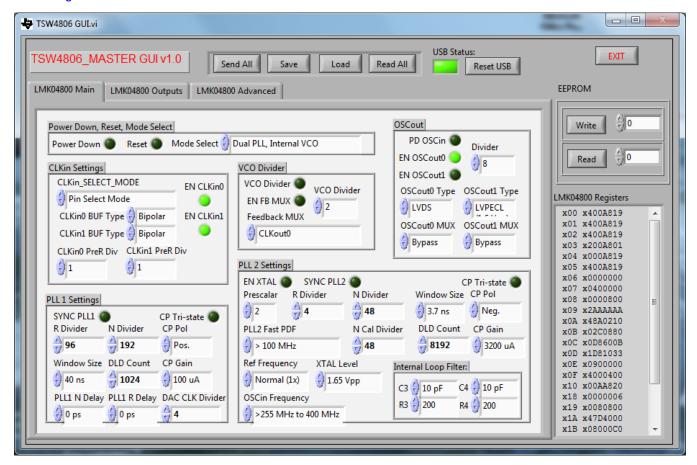

Figure 2. LMK04800 Main Tab Window

If the GUI connects to the board properly, the USB Status indicator turns green. If the indicator is not bright green (as shown in Figure 2), check that the board is powered up and the USB cable is installed. Press the Reset USB button a few times. If this still does not establish the connection, cycle power to the board and host PC. If this still does not correct the problem, make sure the USB drivers were installed properly using the Device Manager tool on the PC.

| ı abie | 2. | Main | Window | Description |
|--------|----|------|--------|-------------|
|        |    |      |        |             |

| Section               | Description                                                                                                    |
|-----------------------|----------------------------------------------------------------------------------------------------|
| Reset USB             | Issues a software reset to the FTDI USB controller.                                                                                                    |
| Send All              | Sends all current displayed GUI values to the LMK internal registers.                                                                                                    |
| Save                  | Saves all of the current displayed GUI values to a file.                                                                                                    |
| Load                  | Opens a browser for loading a custom register file into the GUI. The values are not loaded into the LMK until the <b>Send All</b> button is clicked.                                                 |
| Read All              | Currently not used.                                                                                                    |
| EXIT                  | Closes the GUI                                                                                                    |
| EEPROM <sup>(1)</sup> | Writes and reads the GUI register values to the on-board EEPROM. The writable address range is from 8 to 15. The readable range is from 0 to 15. Addresses 0-7 are factory programmed and read only. |
| LMK04800 Registers    | Displays the address and data values of the LMK.                                                                                                    |

The EEPROM Read only works properly with the Windows 7 OS by opening the GUI using the Run as Administrator option.

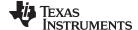

www.ti.com Software Control

| Section                           | Description                                                                                       |
|-----------------------------------|---------------------------------------------------------------------------------------------------|
| Power Down, Reset, Mode<br>Select | Allows for powering down and resetting the part. Also controls the mode of the LMK04800.          |
| CLKin Settings                    | Enabled and select the input clock source, input buffer types, and dividers.                      |
| VCO Divider                       | Set the VCO divider to reduce the frequency on the clock distribution path. Use the VCO directly. |
| OSCout                            | Control power to the OSCin port. Also enable and change parameters of the OSCout pins.            |
| PLL 1 Settings                    | Configure PLL 1 settings when using the dual PLL mode.                                            |
| PLL 2 Settings                    | Configure PLL 2 settings for both dual and single PLL mode.                                       |

# 2.2.2 LMK04800 Outputs Tab

After clicking on the LMK04800 Outputs tab, the display looks as shown in Figure 3.

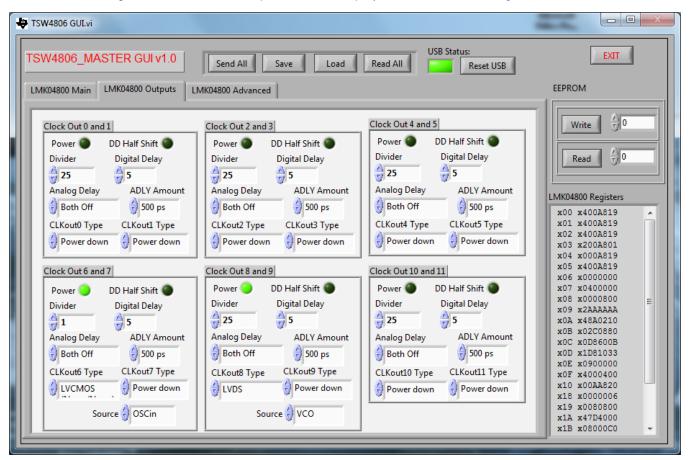

Figure 3. LMK04800 Output Tab

Table 3. LMK04800 Output Tab Description

| Section           | Description                                                                                                    |
|-------------------|----------------------------------------------------------------------------------------------------|
| Clock Out 0 and 1 | Configure Clock Out 0 and 1 outputs. Enable the outputs and set the divider, delay, and output buffer.                                        |
| Clock Out 2 and 3 | Configure Clock Out 2 and 3 outputs. Enable the outputs and set the divider, delay, and output buffer.                                        |
| Clock Out 4 and 5 | Configure Clock Out 4 and 5 outputs. Enable the outputs and set the divider, delay, and output buffer.                                        |
| Clock Out 6 and 7 | Configure Clock Out 6 and 7 outputs. Enable the outputs and set the divider, delay, and output buffer. Also select the source for the output. |

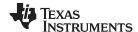

Software Control www.ti.com

Table 3. LMK04800 Output Tab Description (continued)

| Section             | Description                                                                                                    |
|---------------------|----------------------------------------------------------------------------------------------------|
| Clock Out 8 and 9   | Configure Clock Out 8 and 9 outputs. Enable the outputs and set the divider, delay, and output buffer. Also select the source for the output. |
| Clock Out 10 and 11 | Configure Clock Out 10 and 11 outputs. Enable the outputs and set the divider, delay, and output buffer.                                      |

# 2.2.3 LMK04800 Advanced

After clicking on the LMK04800 Advanced tab, the display looks as shown in Figure 4.

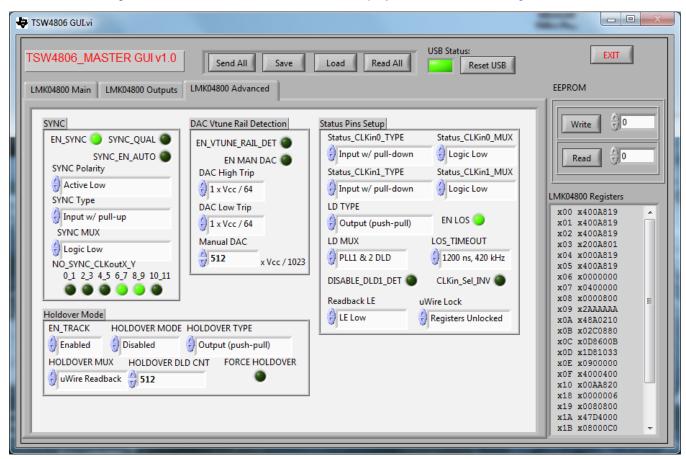

Figure 4. LMK04800 Advanced Tab

Table 4. LMK04800 Advanced Tab Description

| Section                  | Description                                                                                |
|--------------------------|--------------------------------------------------------------------------------------------|
| SYNC                     | Enable and configure the sync functionality.                                               |
| DAC Vtune Rail Detection | Enable and control the internal DAC settings.                                              |
| Status Pins Setup        | Setup the status pins for various outputs as well as control some miscellaneous functions. |
| Holdover Mode            | Enable and configure holdover mode.                                                        |

See the LMK04800 Family Data Sheet (<a href="http://www.ti.com/product/lmk04800">http://www.ti.com/product/lmk04800</a>) for a much more detailed explanation of all of the internal registers and operation of the device.

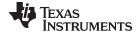

# 3 TSW4806 GUI Operation

- Apply 5 V to the board. Start the TSW4806 GUI by going to the Start Menu → All Programs → Texas Instruments ADCs → TSW4806 GUI.
- 2. Make sure the USB Status green indicator lights.
- 3. Click the **Load** button and select the file named 122.88\_61.44.txt. Click **OK**.
- 4. Click **Send All**. At this point, the LED labeled *D1* on the TSW4806 lights, indicating a PLL lock.
- 5. Configure the board such that a 122.88-MHz clock is present on SMA's J2, J3, J4, and J6. SMA's J1, J7, J15 and J17 have 61.44-MHz clock outputs.

The output clocks are determined by the value the internal VCO is running at and the divide value selected for the output. In this example, the VCO is operating in single PLL mode and locked to the onboard 10-MHz oscillator. The value the PLL2 is setting the VCO too is determined as follows:

REF CLK / R divider = VCO / N divider / Prescaler 10MHz / 125 = VCO / 3840 / 8 VCO = 2457.6MHz

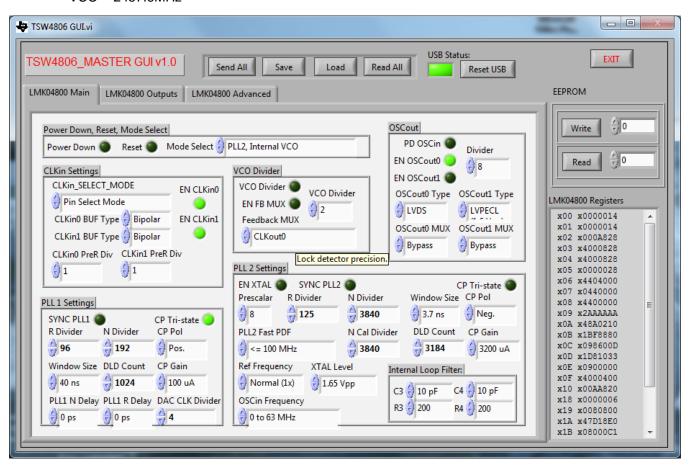

Figure 5. PLL2 Settings

Using the divided values shown in Figure 6 results in the following for Clock Out 0, 1, 2, and 3: 2457.6 / 20 = 122.88 MHz.

Using the divided values shown in Figure 6 results in the following for Clock Out 6, 7, 8, 9, 10 and 11: 2457.6 / 40 = 61.44 MHz.

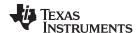

EEPROM www.ti.com

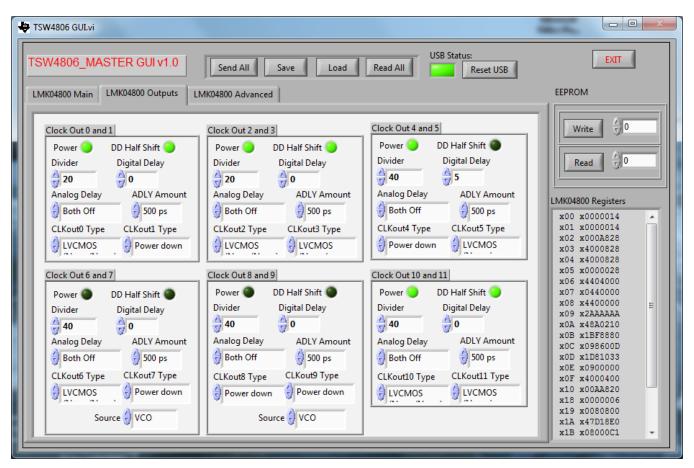

Figure 6. Clock Divider Settings

Note that clock pairs share the same dividers. This example also shows that Clocks 1, 4, 7, 8 and 9 are powered down. These outputs are not used on the EVM.

# 4 EEPROM

Saving the custom configuration settings from the TSW4806 GUI (Figure 7) is possible with the on-board EEPROM. With the settings saved, the LMK04806 is programmed without using the GUI. The EEPROM saves up to eight user-defined settings, starting from address 8. The EVM comes from the factory with two pre-loaded configurations stored in address locations 0 and 1.

# Writing to the EEPROM

Write to the EEPROM with the following steps:

- (a) Configure the GUI to the desired setting.
- (b) Select an address from 8 to 15 in the EEPROM section of the GUI.
- (c) When the Write button is pushed, the current GUI settings are saved to the selected EEPROM address.

Note: Read from the EEPROM by selecting the desired read address and pressing the Read button.

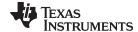

www.ti.com EEPROM

# Program the LMK04806 Device from EEPROM

Program the LMK04806 from a saved configuration setting on the EEPROM:

- (a) Power up the board with a 5-V supply
- (b) Set the DIPSWITCH (SW1) to the address where the configuration settings were saved. For example, if the settings were saved to address 9, set DIPSWITCH to 1001.

Note: Red LED *On* indicates a high bit (or bit 1). Switch 4 is MSB and Switch 1 is LSB

(c) Program the EVM by pushing the Reset button (SW2)

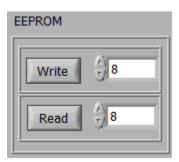

Figure 7. EEPROM Programming Interface

The EVM comes with two configurations stored in the EEPROM from the factory. The first configuration is loaded under address *0000* and the second resides in address *0001*. When loaded with address *0000*, the outputs are as described in Section 1.1.1. When loaded with the settings from address *0001*, the outputs are as follows:

J7 – 76.8-MHz CMOS output. AC coupled, from CLKOUT10P of LMK04806.

J15 – 76.8-MHz CMOS output. AC coupled, from CLKOUT10N of LMK04806.

J17 – 76.8-MHz CMOS output from CLKOUT11P of LMK04806.

J4 – 153.6-MHz CMOS output from CLKOUT0P of LMK04806.

J1 – 307.2-MHz CMOS output from CLKOUT5P of LMK04806.

J2 - 614.4-MHz CMOS output. AC coupled, from CLKOUT3P of LMK04806.

J3 – 614.4-MHz CMOS output. AC coupled, from CLKOUT3N of LMK04806.

J6 – 614.4-MHz CMOS output from CLKOUT2P of LMK04806.

Table 5 shows all of the available factory-set frequencies stored inside the EEPROM and the DIPSWITCH settings required to load them.

# **Output SMA's**

| DIPSWITCH Setting<br>MSB - LSB | J1                     | J2, J3, J6             | J4                     | J7, J15, J17           |
|--------------------------------|------------------------|------------------------|------------------------|------------------------|
| 0000                           | 245.76 MHz             | 491.52 MHz             | 122.88 MHz             | 61.44 MHz              |
| 0001                           | 307.2 MHz              | 614.4 MHz              | 153.6 MHz              | 76.8 MHz               |
| 0010                           | Factory only, not used | Factory only, not used | Factory only, not used | Factory only, not used |
|                                | "                      | "                      | "                      | "                      |
| •                              |                        |                        |                        |                        |
| 0111                           | Factory only, not used | Factory only, not used | Factory only, not used | Factory only, not used |
| 1000                           | User configuration 8   | User configuration 8   | User configuration 8   | User configuration 8   |
|                                | "                      | 11                     | "                      | 11                     |
| 1111                           | User configuration 15  | User configuration 15  | User configuration 15  | User configuration 15  |

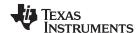

# 5 Optional Features and Configurations

# 5.1 Clocking

The EVM board comes with the LMK04806 device which has an internal VCO frequency range of 2370–2600 MHz. If the desired clock is not derived from this frequency range using integer dividers, then swap this device out for another LMK04800 with a different VCO range. Determine which LMK04800 works for the desired frequency range by consulting the LMK04800 data sheet (SNAS489).

Set up the LMK04800 in clock distribution mode or as a clock generator using single or dual PLL mode. The different modes of operation are listed below.

- 1. External Clock Mode: Setting up the LMK4806 in clock distribution mode permits the use of an external clock source. This allows for coherent sampling by providing a clock that is synchronized to the other signal sources. The TSW4806 GUI includes a configuration file for the external clock mode. This file is located in the GUI installation directory in the folder Configuration Files and is named external\_clock.txt. Load the file by clicking the Load button, navigating to the correct folder, selecting the file, and clicking OK. Provide an external clock through the CLKIN1 SMA J12 connector on the TSW4806 board.
- 2. On-board Clock using Single PLL Mode: This is the default mode of operation for the TSW4806. The 10-MHz on-board oscillator acts as the reference for the PLL and the divided down internal VCO acts as the clock source. All of the factory provided configurations stored in the EEPROM and the provided files in the Configuration Files folder not mentioned elsewhere in this document operate in this mode. Use an external reference (2 Vp-p min) in place of the on-board oscillator. Operate in this mode by providing a clock source to SMA J11, and moving the shunt on jumper JP5 to pins 2-3. The 10-MHz oscillator is now disabled by moving the shunt on jumper JP4 to pins 2-3.
- 3. On-board Clock using Dual PLL Mode: In this mode of operation, providing a low-frequency reference generates a synchronized sampling clock at a higher frequency. The reference comes from any source, such as a 10-MHz reference from a piece of test equipment, this allows synchronization between all signal sources and is used for coherent sampling. Installing a VCXO at Y2 allows the use of this mode. Update the loop filters if there is a change in reference or VCXO. Use the Clock Design Tool (http://www.ti.com/tool/clockdesigntool) for designing the loop filters and PLL settings based on the reference, VCXO, and output frequencies.

# **Revision History**

NOTE: Page numbers for previous revisions may differ from page numbers in the current version.

| Changes from Original (July 2012) to A Revision |                                                             |     |
|-------------------------------------------------|-------------------------------------------------------------|-----|
| •                                               | Made changes to step 1 and 3 in the Hardware Setup section. | . 3 |

### STANDARD TERMS AND CONDITIONS FOR EVALUATION MODULES

- 1. Delivery: TI delivers TI evaluation boards, kits, or modules, including any accompanying demonstration software, components, or documentation (collectively, an "EVM" or "EVMs") to the User ("User") in accordance with the terms and conditions set forth herein. Acceptance of the EVM is expressly subject to the following terms and conditions.
  - 1.1 EVMs are intended solely for product or software developers for use in a research and development setting to facilitate feasibility evaluation, experimentation, or scientific analysis of TI semiconductors products. EVMs have no direct function and are not finished products. EVMs shall not be directly or indirectly assembled as a part or subassembly in any finished product. For clarification, any software or software tools provided with the EVM ("Software") shall not be subject to the terms and conditions set forth herein but rather shall be subject to the applicable terms and conditions that accompany such Software
  - 1.2 EVMs are not intended for consumer or household use. EVMs may not be sold, sublicensed, leased, rented, loaned, assigned, or otherwise distributed for commercial purposes by Users, in whole or in part, or used in any finished product or production system.
- 2 Limited Warranty and Related Remedies/Disclaimers:
  - 2.1 These terms and conditions do not apply to Software. The warranty, if any, for Software is covered in the applicable Software License Agreement.
  - 2.2 TI warrants that the TI EVM will conform to TI's published specifications for ninety (90) days after the date TI delivers such EVM to User. Notwithstanding the foregoing, TI shall not be liable for any defects that are caused by neglect, misuse or mistreatment by an entity other than TI, including improper installation or testing, or for any EVMs that have been altered or modified in any way by an entity other than TI. Moreover, TI shall not be liable for any defects that result from User's design, specifications or instructions for such EVMs. Testing and other quality control techniques are used to the extent TI deems necessary or as mandated by government requirements. TI does not test all parameters of each EVM.
  - 2.3 If any EVM fails to conform to the warranty set forth above, Tl's sole liability shall be at its option to repair or replace such EVM, or credit User's account for such EVM. Tl's liability under this warranty shall be limited to EVMs that are returned during the warranty period to the address designated by Tl and that are determined by Tl not to conform to such warranty. If Tl elects to repair or replace such EVM, Tl shall have a reasonable time to repair such EVM or provide replacements. Repaired EVMs shall be warranted for the remainder of the original warranty period. Replaced EVMs shall be warranted for a new full ninety (90) day warranty period.
- 3 Regulatory Notices:
  - 3.1 United States
    - 3.1.1 Notice applicable to EVMs not FCC-Approved:

This kit is designed to allow product developers to evaluate electronic components, circuitry, or software associated with the kit to determine whether to incorporate such items in a finished product and software developers to write software applications for use with the end product. This kit is not a finished product and when assembled may not be resold or otherwise marketed unless all required FCC equipment authorizations are first obtained. Operation is subject to the condition that this product not cause harmful interference to licensed radio stations and that this product accept harmful interference. Unless the assembled kit is designed to operate under part 15, part 18 or part 95 of this chapter, the operator of the kit must operate under the authority of an FCC license holder or must secure an experimental authorization under part 5 of this chapter.

3.1.2 For EVMs annotated as FCC - FEDERAL COMMUNICATIONS COMMISSION Part 15 Compliant:

### **CAUTION**

This device complies with part 15 of the FCC Rules. Operation is subject to the following two conditions: (1) This device may not cause harmful interference, and (2) this device must accept any interference received, including interference that may cause undesired operation.

Changes or modifications not expressly approved by the party responsible for compliance could void the user's authority to operate the equipment.

### FCC Interference Statement for Class A EVM devices

NOTE: This equipment has been tested and found to comply with the limits for a Class A digital device, pursuant to part 15 of the FCC Rules. These limits are designed to provide reasonable protection against harmful interference when the equipment is operated in a commercial environment. This equipment generates, uses, and can radiate radio frequency energy and, if not installed and used in accordance with the instruction manual, may cause harmful interference to radio communications. Operation of this equipment in a residential area is likely to cause harmful interference in which case the user will be required to correct the interference at his own expense.

#### FCC Interference Statement for Class B EVM devices

NOTE: This equipment has been tested and found to comply with the limits for a Class B digital device, pursuant to part 15 of the FCC Rules. These limits are designed to provide reasonable protection against harmful interference in a residential installation. This equipment generates, uses and can radiate radio frequency energy and, if not installed and used in accordance with the instructions, may cause harmful interference to radio communications. However, there is no guarantee that interference will not occur in a particular installation. If this equipment does cause harmful interference to radio or television reception, which can be determined by turning the equipment off and on, the user is encouraged to try to correct the interference by one or more of the following measures:

- · Reorient or relocate the receiving antenna.
- Increase the separation between the equipment and receiver.
- · Connect the equipment into an outlet on a circuit different from that to which the receiver is connected.
- Consult the dealer or an experienced radio/TV technician for help.

#### 3.2 Canada

3.2.1 For EVMs issued with an Industry Canada Certificate of Conformance to RSS-210

### **Concerning EVMs Including Radio Transmitters:**

This device complies with Industry Canada license-exempt RSS standard(s). Operation is subject to the following two conditions: (1) this device may not cause interference, and (2) this device must accept any interference, including interference that may cause undesired operation of the device.

### Concernant les EVMs avec appareils radio:

Le présent appareil est conforme aux CNR d'Industrie Canada applicables aux appareils radio exempts de licence. L'exploitation est autorisée aux deux conditions suivantes: (1) l'appareil ne doit pas produire de brouillage, et (2) l'utilisateur de l'appareil doit accepter tout brouillage radioélectrique subi, même si le brouillage est susceptible d'en compromettre le fonctionnement.

### Concerning EVMs Including Detachable Antennas:

Under Industry Canada regulations, this radio transmitter may only operate using an antenna of a type and maximum (or lesser) gain approved for the transmitter by Industry Canada. To reduce potential radio interference to other users, the antenna type and its gain should be so chosen that the equivalent isotropically radiated power (e.i.r.p.) is not more than that necessary for successful communication. This radio transmitter has been approved by Industry Canada to operate with the antenna types listed in the user guide with the maximum permissible gain and required antenna impedance for each antenna type indicated. Antenna types not included in this list, having a gain greater than the maximum gain indicated for that type, are strictly prohibited for use with this device.

# Concernant les EVMs avec antennes détachables

Conformément à la réglementation d'Industrie Canada, le présent émetteur radio peut fonctionner avec une antenne d'un type et d'un gain maximal (ou inférieur) approuvé pour l'émetteur par Industrie Canada. Dans le but de réduire les risques de brouillage radioélectrique à l'intention des autres utilisateurs, il faut choisir le type d'antenne et son gain de sorte que la puissance isotrope rayonnée équivalente (p.i.r.e.) ne dépasse pas l'intensité nécessaire à l'établissement d'une communication satisfaisante. Le présent émetteur radio a été approuvé par Industrie Canada pour fonctionner avec les types d'antenne énumérés dans le manuel d'usage et ayant un gain admissible maximal et l'impédance requise pour chaque type d'antenne. Les types d'antenne non inclus dans cette liste, ou dont le gain est supérieur au gain maximal indiqué, sont strictement interdits pour l'exploitation de l'émetteur

### 3.3 Japan

- 3.3.1 Notice for EVMs delivered in Japan: Please see <a href="http://www.tij.co.jp/lsds/ti\_ja/general/eStore/notice\_01.page">http://www.tij.co.jp/lsds/ti\_ja/general/eStore/notice\_01.page</a> 日本国内に輸入される評価用キット、ボードについては、次のところをご覧ください。
  http://www.tij.co.jp/lsds/ti\_ja/general/eStore/notice\_01.page
- 3.3.2 Notice for Users of EVMs Considered "Radio Frequency Products" in Japan: EVMs entering Japan may not be certified by TI as conforming to Technical Regulations of Radio Law of Japan.

If User uses EVMs in Japan, not certified to Technical Regulations of Radio Law of Japan, User is required by Radio Law of Japan to follow the instructions below with respect to EVMs:

- Use EVMs in a shielded room or any other test facility as defined in the notification #173 issued by Ministry of Internal Affairs and Communications on March 28, 2006, based on Sub-section 1.1 of Article 6 of the Ministry's Rule for Enforcement of Radio Law of Japan,
- 2. Use EVMs only after User obtains the license of Test Radio Station as provided in Radio Law of Japan with respect to EVMs, or
- 3. Use of EVMs only after User obtains the Technical Regulations Conformity Certification as provided in Radio Law of Japan with respect to EVMs. Also, do not transfer EVMs, unless User gives the same notice above to the transferee. Please note that if User does not follow the instructions above, User will be subject to penalties of Radio Law of Japan.

【無線電波を送信する製品の開発キットをお使いになる際の注意事項】 開発キットの中には技術基準適合証明を受けていないものがあります。 技術適合証明を受けていないもののご使用に際しては、電波法遵守のため、以下のいずれかの措置を取っていただく必要がありますのでご注意ください。

- 1. 電波法施行規則第6条第1項第1号に基づく平成18年3月28日総務省告示第173号で定められた電波暗室等の試験設備でご使用 いただく。
- 2. 実験局の免許を取得後ご使用いただく。
- 3. 技術基準適合証明を取得後ご使用いただく。
- なお、本製品は、上記の「ご使用にあたっての注意」を譲渡先、移転先に通知しない限り、譲渡、移転できないものとします。 上記を遵守頂けない場合は、電波法の罰則が適用される可能性があることをご留意ください。 日本テキサス・イ

ンスツルメンツ株式会社

東京都新宿区西新宿6丁目24番1号

西新宿三井ビル

- 3.3.3 Notice for EVMs for Power Line Communication: Please see <a href="http://www.tij.co.jp/lsds/ti\_ja/general/eStore/notice\_02.page">http://www.tij.co.jp/lsds/ti\_ja/general/eStore/notice\_02.page</a> 電力線搬送波通信についての開発キットをお使いになる際の注意事項については、次のところをご覧ください。 http://www.tij.co.jp/lsds/ti\_ja/general/eStore/notice\_02.page
- 4 EVM Use Restrictions and Warnings:
  - 4.1 EVMS ARE NOT FOR USE IN FUNCTIONAL SAFETY AND/OR SAFETY CRITICAL EVALUATIONS, INCLUDING BUT NOT LIMITED TO EVALUATIONS OF LIFE SUPPORT APPLICATIONS.
  - 4.2 User must read and apply the user guide and other available documentation provided by TI regarding the EVM prior to handling or using the EVM, including without limitation any warning or restriction notices. The notices contain important safety information related to, for example, temperatures and voltages.
  - 4.3 Safety-Related Warnings and Restrictions:
    - 4.3.1 User shall operate the EVM within TI's recommended specifications and environmental considerations stated in the user guide, other available documentation provided by TI, and any other applicable requirements and employ reasonable and customary safeguards. Exceeding the specified performance ratings and specifications (including but not limited to input and output voltage, current, power, and environmental ranges) for the EVM may cause personal injury or death, or property damage. If there are questions concerning performance ratings and specifications, User should contact a TI field representative prior to connecting interface electronics including input power and intended loads. Any loads applied outside of the specified output range may also result in unintended and/or inaccurate operation and/or possible permanent damage to the EVM and/or interface electronics. Please consult the EVM user guide prior to connecting any load to the EVM output. If there is uncertainty as to the load specification, please contact a TI field representative. During normal operation, even with the inputs and outputs kept within the specified allowable ranges, some circuit components may have elevated case temperatures. These components include but are not limited to linear regulators, switching transistors, pass transistors, current sense resistors, and heat sinks, which can be identified using the information in the associated documentation. When working with the EVM, please be aware that the EVM may become very warm.
    - 4.3.2 EVMs are intended solely for use by technically qualified, professional electronics experts who are familiar with the dangers and application risks associated with handling electrical mechanical components, systems, and subsystems. User assumes all responsibility and liability for proper and safe handling and use of the EVM by User or its employees, affiliates, contractors or designees. User assumes all responsibility and liability to ensure that any interfaces (electronic and/or mechanical) between the EVM and any human body are designed with suitable isolation and means to safely limit accessible leakage currents to minimize the risk of electrical shock hazard. User assumes all responsibility and liability for any improper or unsafe handling or use of the EVM by User or its employees, affiliates, contractors or designees.
  - 4.4 User assumes all responsibility and liability to determine whether the EVM is subject to any applicable international, federal, state, or local laws and regulations related to User's handling and use of the EVM and, if applicable, User assumes all responsibility and liability for compliance in all respects with such laws and regulations. User assumes all responsibility and liability for proper disposal and recycling of the EVM consistent with all applicable international, federal, state, and local requirements.
- 5. Accuracy of Information: To the extent TI provides information on the availability and function of EVMs, TI attempts to be as accurate as possible. However, TI does not warrant the accuracy of EVM descriptions, EVM availability or other information on its websites as accurate, complete, reliable, current, or error-free.

### 6. Disclaimers:

- 6.1 EXCEPT AS SET FORTH ABOVE, EVMS AND ANY WRITTEN DESIGN MATERIALS PROVIDED WITH THE EVM (AND THE DESIGN OF THE EVM ITSELF) ARE PROVIDED "AS IS" AND "WITH ALL FAULTS." TI DISCLAIMS ALL OTHER WARRANTIES, EXPRESS OR IMPLIED, REGARDING SUCH ITEMS, INCLUDING BUT NOT LIMITED TO ANY IMPLIED WARRANTIES OF MERCHANTABILITY OR FITNESS FOR A PARTICULAR PURPOSE OR NON-INFRINGEMENT OF ANY THIRD PARTY PATENTS, COPYRIGHTS, TRADE SECRETS OR OTHER INTELLECTUAL PROPERTY RIGHTS.
- 6.2 EXCEPT FOR THE LIMITED RIGHT TO USE THE EVM SET FORTH HEREIN, NOTHING IN THESE TERMS AND CONDITIONS SHALL BE CONSTRUED AS GRANTING OR CONFERRING ANY RIGHTS BY LICENSE, PATENT, OR ANY OTHER INDUSTRIAL OR INTELLECTUAL PROPERTY RIGHT OF TI, ITS SUPPLIERS/LICENSORS OR ANY OTHER THIRD PARTY, TO USE THE EVM IN ANY FINISHED END-USER OR READY-TO-USE FINAL PRODUCT, OR FOR ANY INVENTION, DISCOVERY OR IMPROVEMENT MADE, CONCEIVED OR ACQUIRED PRIOR TO OR AFTER DELIVERY OF THE EVM
- 7. USER'S INDEMNITY OBLIGATIONS AND REPRESENTATIONS. USER WILL DEFEND, INDEMNIFY AND HOLD TI, ITS LICENSORS AND THEIR REPRESENTATIVES HARMLESS FROM AND AGAINST ANY AND ALL CLAIMS, DAMAGES, LOSSES, EXPENSES, COSTS AND LIABILITIES (COLLECTIVELY, "CLAIMS") ARISING OUT OF OR IN CONNECTION WITH ANY HANDLING OR USE OF THE EVM THAT IS NOT IN ACCORDANCE WITH THESE TERMS AND CONDITIONS. THIS OBLIGATION SHALL APPLY WHETHER CLAIMS ARISE UNDER STATUTE, REGULATION, OR THE LAW OF TORT, CONTRACT OR ANY OTHER LEGAL THEORY, AND EVEN IF THE EVM FAILS TO PERFORM AS DESCRIBED OR EXPECTED.
- 8. Limitations on Damages and Liability:
  - 8.1 General Limitations. IN NO EVENT SHALL TI BE LIABLE FOR ANY SPECIAL, COLLATERAL, INDIRECT, PUNITIVE, INCIDENTAL, CONSEQUENTIAL, OR EXEMPLARY DAMAGES IN CONNECTION WITH OR ARISING OUT OF THESE TERMS ANDCONDITIONS OR THE USE OF THE EVMS PROVIDED HEREUNDER, REGARDLESS OF WHETHER TI HAS BEEN ADVISED OF THE POSSIBILITY OF SUCH DAMAGES. EXCLUDED DAMAGES INCLUDE, BUT ARE NOT LIMITED TO, COST OF REMOVAL OR REINSTALLATION, ANCILLARY COSTS TO THE PROCUREMENT OF SUBSTITUTE GOODS OR SERVICES, RETESTING, OUTSIDE COMPUTER TIME, LABOR COSTS, LOSS OF GOODWILL, LOSS OF PROFITS, LOSS OF SAVINGS, LOSS OF USE, LOSS OF DATA, OR BUSINESS INTERRUPTION. NO CLAIM, SUIT OR ACTION SHALL BE BROUGHT AGAINST TI MORE THAN ONE YEAR AFTER THE RELATED CAUSE OF ACTION HAS OCCURRED.
  - 8.2 Specific Limitations. IN NO EVENT SHALL TI'S AGGREGATE LIABILITY FROM ANY WARRANTY OR OTHER OBLIGATION ARISING OUT OF OR IN CONNECTION WITH THESE TERMS AND CONDITIONS, OR ANY USE OF ANY TI EVM PROVIDED HEREUNDER, EXCEED THE TOTAL AMOUNT PAID TO TI FOR THE PARTICULAR UNITS SOLD UNDER THESE TERMS AND CONDITIONS WITH RESPECT TO WHICH LOSSES OR DAMAGES ARE CLAIMED. THE EXISTENCE OF MORE THAN ONE CLAIM AGAINST THE PARTICULAR UNITS SOLD TO USER UNDER THESE TERMS AND CONDITIONS SHALL NOT ENLARGE OR EXTEND THIS LIMIT.
- 9. Return Policy. Except as otherwise provided, TI does not offer any refunds, returns, or exchanges. Furthermore, no return of EVM(s) will be accepted if the package has been opened and no return of the EVM(s) will be accepted if they are damaged or otherwise not in a resalable condition. If User feels it has been incorrectly charged for the EVM(s) it ordered or that delivery violates the applicable order, User should contact TI. All refunds will be made in full within thirty (30) working days from the return of the components(s), excluding any postage or packaging costs.
- 10. Governing Law: These terms and conditions shall be governed by and interpreted in accordance with the laws of the State of Texas, without reference to conflict-of-laws principles. User agrees that non-exclusive jurisdiction for any dispute arising out of or relating to these terms and conditions lies within courts located in the State of Texas and consents to venue in Dallas County, Texas. Notwithstanding the foregoing, any judgment may be enforced in any United States or foreign court, and TI may seek injunctive relief in any United States or foreign court.

Mailing Address: Texas Instruments, Post Office Box 655303, Dallas, Texas 75265 Copyright © 2015, Texas Instruments Incorporated

### IMPORTANT NOTICE

Texas Instruments Incorporated and its subsidiaries (TI) reserve the right to make corrections, enhancements, improvements and other changes to its semiconductor products and services per JESD46, latest issue, and to discontinue any product or service per JESD48, latest issue. Buyers should obtain the latest relevant information before placing orders and should verify that such information is current and complete. All semiconductor products (also referred to herein as "components") are sold subject to TI's terms and conditions of sale supplied at the time of order acknowledgment.

TI warrants performance of its components to the specifications applicable at the time of sale, in accordance with the warranty in TI's terms and conditions of sale of semiconductor products. Testing and other quality control techniques are used to the extent TI deems necessary to support this warranty. Except where mandated by applicable law, testing of all parameters of each component is not necessarily performed.

TI assumes no liability for applications assistance or the design of Buyers' products. Buyers are responsible for their products and applications using TI components. To minimize the risks associated with Buyers' products and applications, Buyers should provide adequate design and operating safeguards.

TI does not warrant or represent that any license, either express or implied, is granted under any patent right, copyright, mask work right, or other intellectual property right relating to any combination, machine, or process in which TI components or services are used. Information published by TI regarding third-party products or services does not constitute a license to use such products or services or a warranty or endorsement thereof. Use of such information may require a license from a third party under the patents or other intellectual property of the third party, or a license from TI under the patents or other intellectual property of TI.

Reproduction of significant portions of TI information in TI data books or data sheets is permissible only if reproduction is without alteration and is accompanied by all associated warranties, conditions, limitations, and notices. TI is not responsible or liable for such altered documentation. Information of third parties may be subject to additional restrictions.

Resale of TI components or services with statements different from or beyond the parameters stated by TI for that component or service voids all express and any implied warranties for the associated TI component or service and is an unfair and deceptive business practice. TI is not responsible or liable for any such statements.

Buyer acknowledges and agrees that it is solely responsible for compliance with all legal, regulatory and safety-related requirements concerning its products, and any use of TI components in its applications, notwithstanding any applications-related information or support that may be provided by TI. Buyer represents and agrees that it has all the necessary expertise to create and implement safeguards which anticipate dangerous consequences of failures, monitor failures and their consequences, lessen the likelihood of failures that might cause harm and take appropriate remedial actions. Buyer will fully indemnify TI and its representatives against any damages arising out of the use of any TI components in safety-critical applications.

In some cases, TI components may be promoted specifically to facilitate safety-related applications. With such components, TI's goal is to help enable customers to design and create their own end-product solutions that meet applicable functional safety standards and requirements. Nonetheless, such components are subject to these terms.

No TI components are authorized for use in FDA Class III (or similar life-critical medical equipment) unless authorized officers of the parties have executed a special agreement specifically governing such use.

Only those TI components which TI has specifically designated as military grade or "enhanced plastic" are designed and intended for use in military/aerospace applications or environments. Buyer acknowledges and agrees that any military or aerospace use of TI components which have *not* been so designated is solely at the Buyer's risk, and that Buyer is solely responsible for compliance with all legal and regulatory requirements in connection with such use.

TI has specifically designated certain components as meeting ISO/TS16949 requirements, mainly for automotive use. In any case of use of non-designated products, TI will not be responsible for any failure to meet ISO/TS16949.

### Products Applications

Audio www.ti.com/audio Automotive and Transportation www.ti.com/automotive **Amplifiers** amplifier.ti.com Communications and Telecom www.ti.com/communications **Data Converters** dataconverter.ti.com Computers and Peripherals www.ti.com/computers **DLP® Products** www.dlp.com Consumer Electronics www.ti.com/consumer-apps DSP dsp.ti.com **Energy and Lighting** www.ti.com/energy Clocks and Timers www.ti.com/clocks Industrial www.ti.com/industrial Interface interface.ti.com Medical www.ti.com/medical Logic Security www.ti.com/security logic.ti.com

Power Mgmt power.ti.com Space, Avionics and Defense www.ti.com/space-avionics-defense

Microcontrollers microcontroller.ti.com Video and Imaging www.ti.com/video

RFID www.ti-rfid.com

OMAP Applications Processors www.ti.com/omap TI E2E Community e2e.ti.com

Wireless Connectivity www.ti.com/wirelessconnectivity